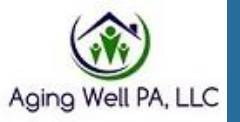

**Integrity** 

**Collaboration** 

**Quality** 

# Desk Reviews

In the PIA System

Version: March 2024

**Effectiveness** 

Aging Well PA, LLC 525 S. 29th St. - Suite B Harrisburg, PA 17104

### **Contents**

- Desk review alerts in PIA
	- Two types of desk review alerts
	- Locating desk review alerts in PIA
- Email alerts
- Assigning desk reviews to staff
- How to complete a desk review
	- Creating the desk review in PIA
	- Selecting two FEDs to use in the comparison
	- Opening the FEDs in different windows
	- Comparing the two FEDs side by side
	- What you will review for regular and priority desk reviews
	- Completing and attaching a priority desk review template
	- Using the comment section
	- Notifying Aging Well of completed priority desk reviews

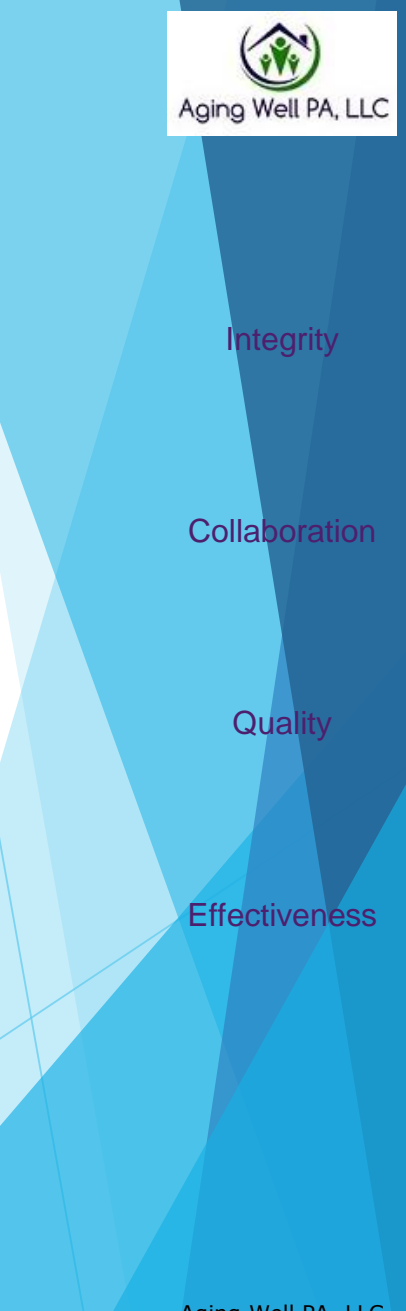

Aging Well PA, LLC Suite B Harrisburg, PA 17104

### Desk Review Alerts in PIA

When information for a desk review is available, PIA will generate an alert to the AAA.

There are two types of desk review alerts.

 $\overline{\phantom{a}}$ 

- The first is a **priority** alert when the determination has changed from **NFCE to NFI or NFI to NFI.** (Please refer to the Desk Review Cheat Sheet on the Aging Well website before completing an NFI to NFI priority review).
	- The alert description will state *Priority Level of Care has changed*.
	- **These must ALWAYS** be given priority.
- The second alert is *Information for Desk Review is Available.*
	- **This alert is triggered when an MCO completes an assessment.**

The next slide shows how to look for both types of alerts.

**Integrity** 

Aging Well PA.

**Collaboration** 

**Quality** 

**Effectiveness** 

### Locating desk review alerts in PIA

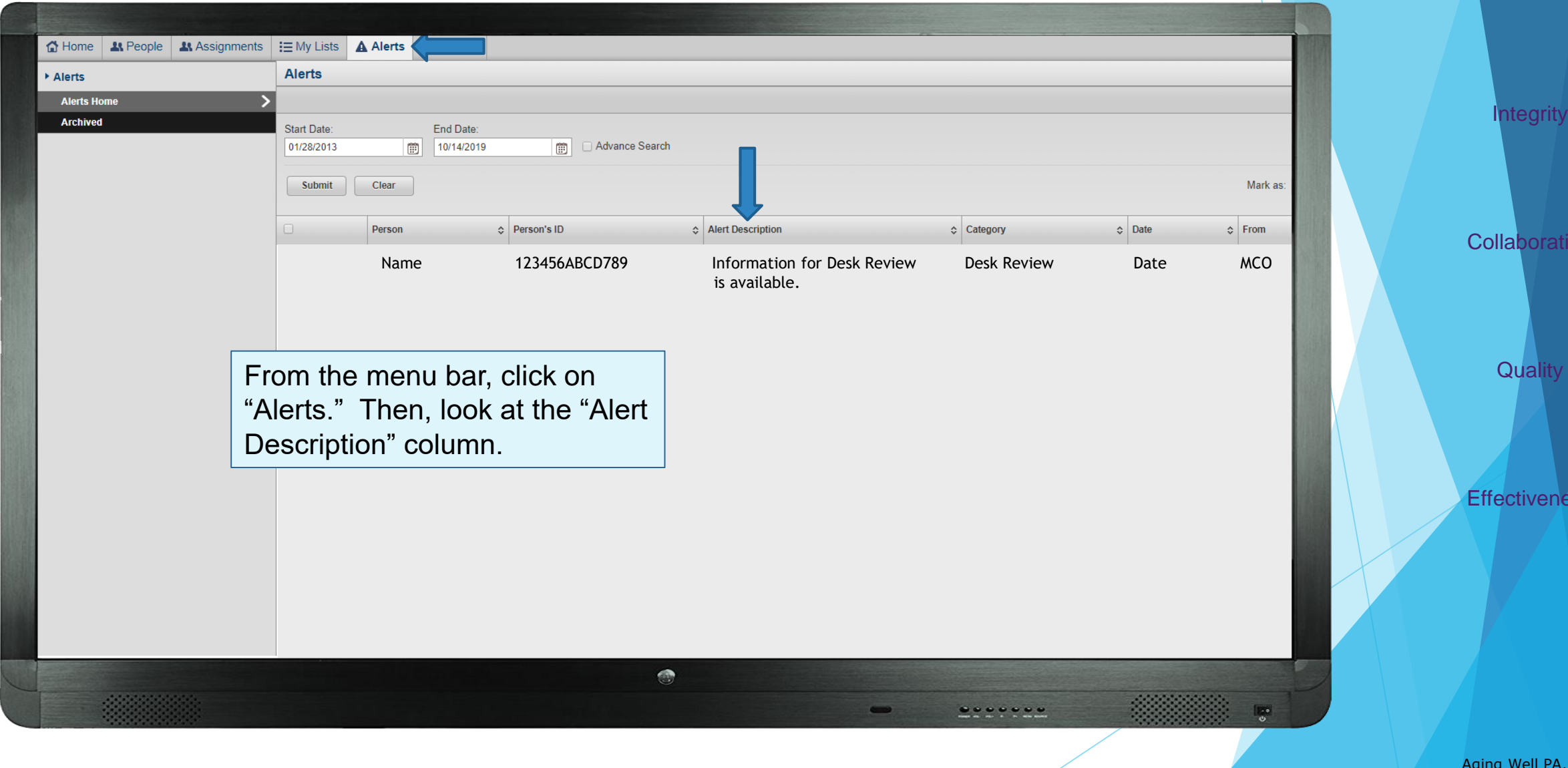

 $LLC$ 525 S. 29th St. - Suite B Harrisburg, PA 17104

ion

ess

### Exporting desk review alerts in PIA

 $\overline{\phantom{a}}$  , where  $\overline{\phantom{a}}$ 

If you receive multiple alerts, you have the option to download them into an Excel document. Exporting to Excel allows you to manipulate and save the data.

Aging Well created a quick reference guide for exporting alerts in PIA.

The "Desk Review Alert – Exporting to Excel –Quick Reference" document is available on the AWP Website.

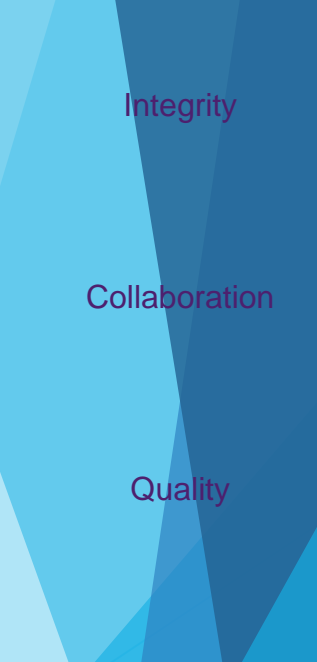

**Effectiveness** 

### Email Alerts

 $\overline{\phantom{a}}$  , where  $\overline{\phantom{a}}$ 

In addition to the alerts in PIA, there is an option to have an email alert sent.

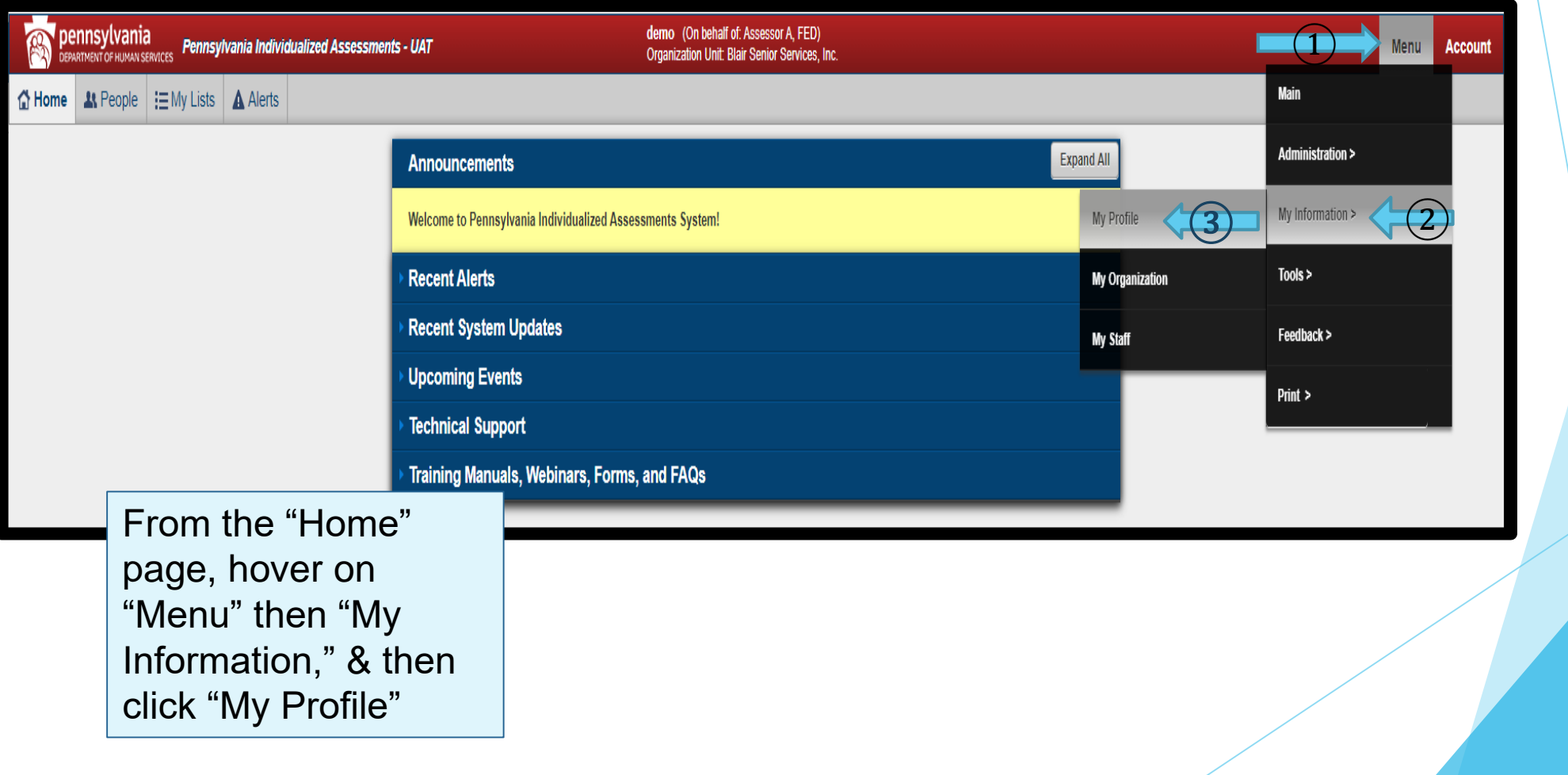

Aging Well PA, LLC

**Integrity** 

**Collaboration** 

**Quality** 

**Effectiveness** 

Aging Well PA, LLC 525 S. 29<sup>th</sup> St. - Suite B Harrisburg, PA 17104

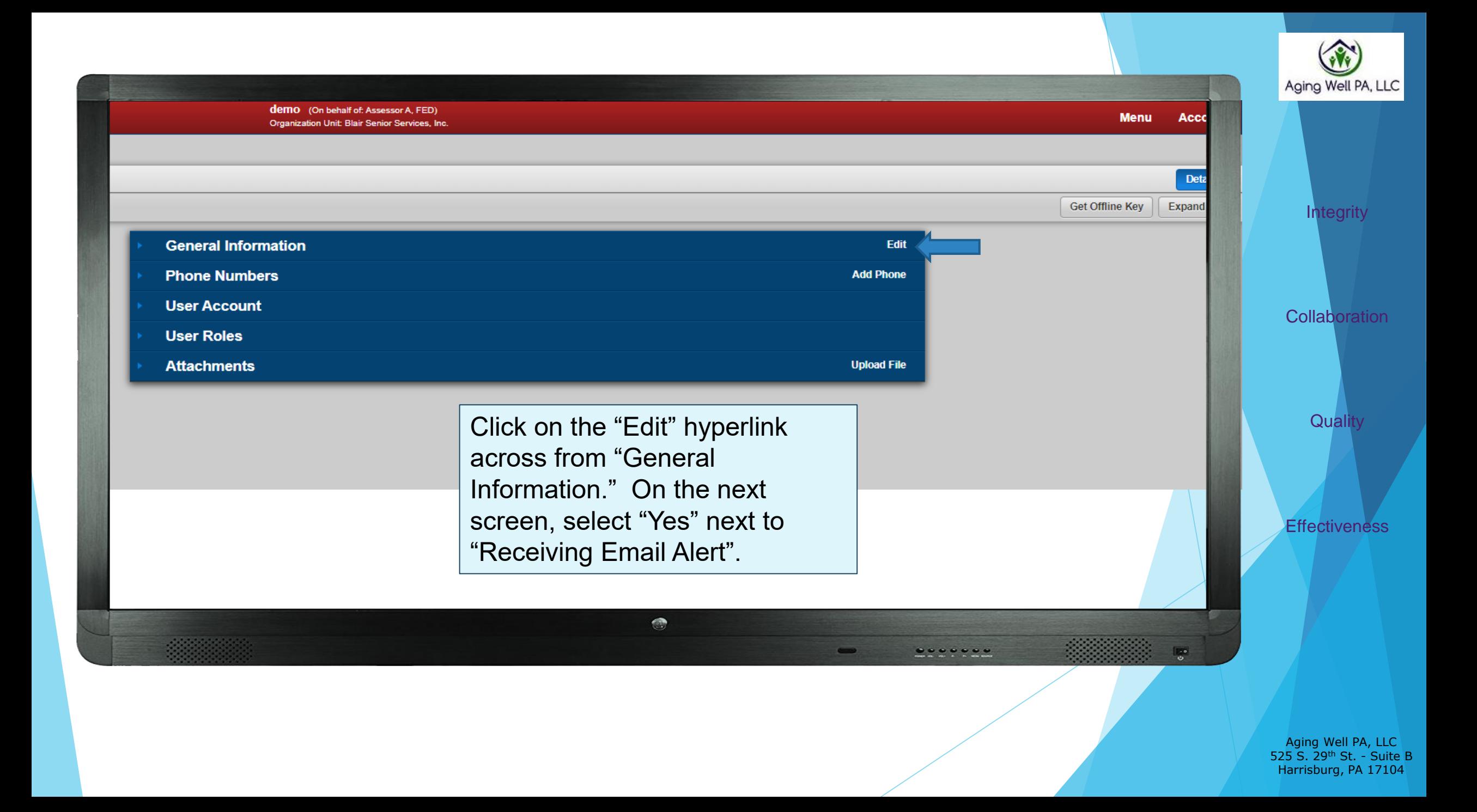

### Assigning Desk Reviews

 $\frac{1}{2}$ 

- When an alert arrives, it must be assigned to someone to complete it. This is done in the same way FEDs are assigned.
- Instructions for assigning individuals to staff and managing desk review alerts in PIA are located on the Aging Well website **[https://agingwellpa.org](https://agingwellpa.org/)** under:
	- ▶ AWP Resources for AAAs
		- ▶ PIA Resources > PIA Quick Reference Guides
			- Supervisor Quick Reference Guide
		- ▶ Resources for AAA's > Desk Review
			- **Desk Review Alert Process**
			- ▶ Desk Review Alert- Exporting to Excel Quick Reference

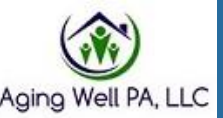

**Integrity** 

**Collaboration** 

**Quality** 

**Effectiveness** 

Aging Well PA, LLC 525 S. 29<sup>th</sup> St. - Suite B Harrisburg, PA 17104

### How to Complete a Desk Review

 $\frac{1}{2}$ 

- In order to do a desk review, you must have two sets of FED data open at the same time.
- The next series of slides will show you how to do this.

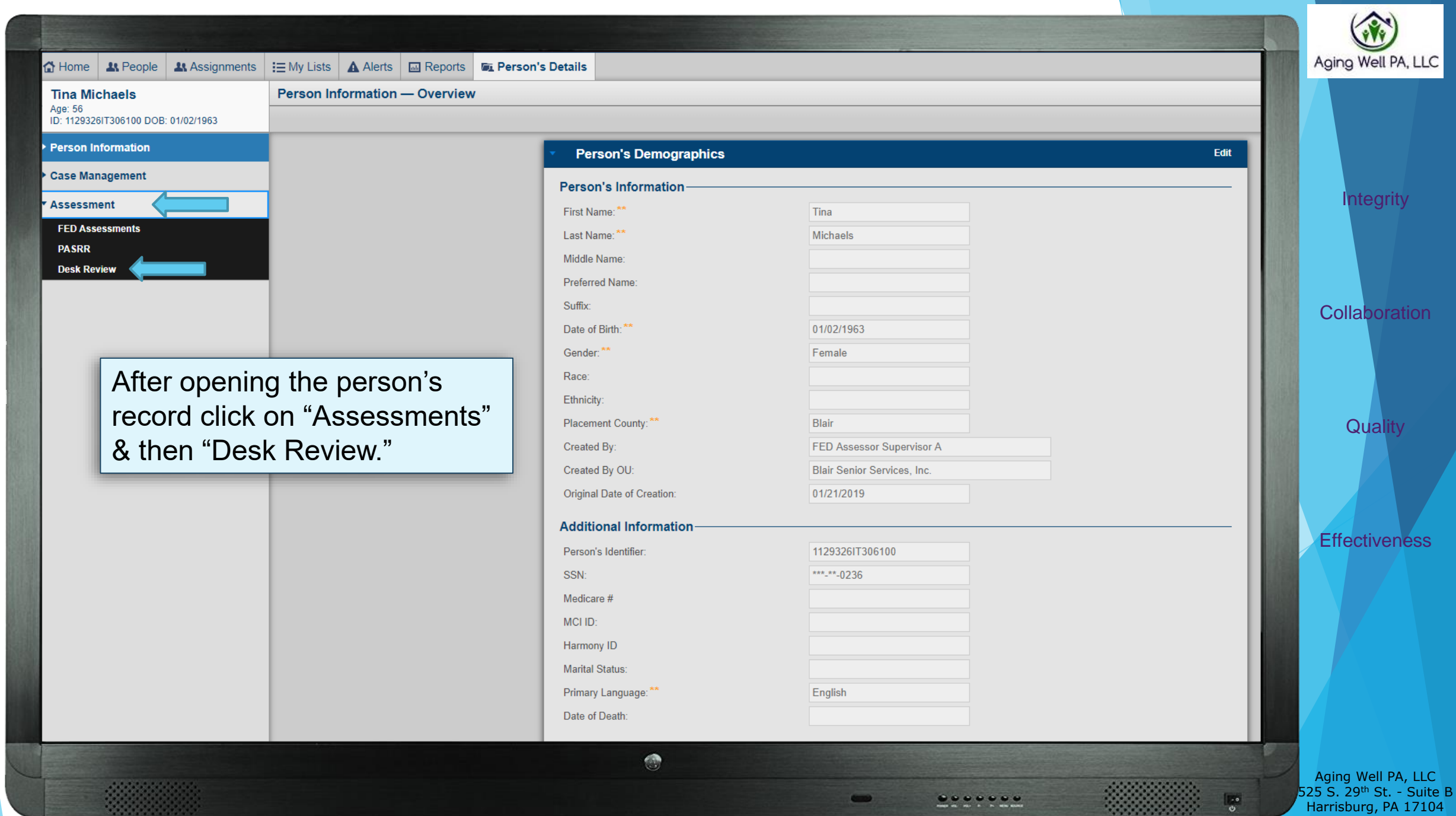

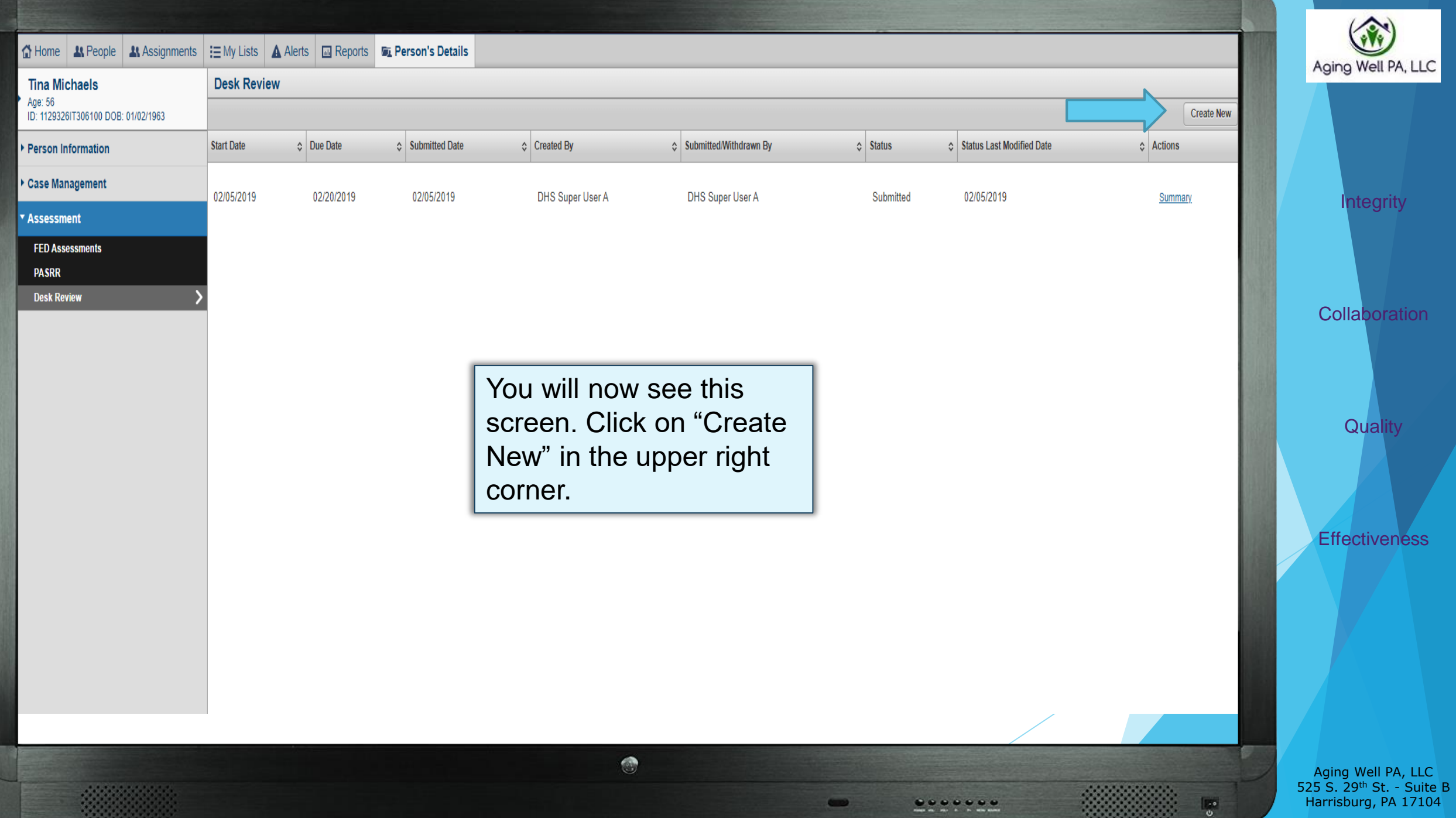

#### $\equiv$  My Lists **A** Alerts **M** Reports

**Ex Person's Details** 

### **Desk Review**

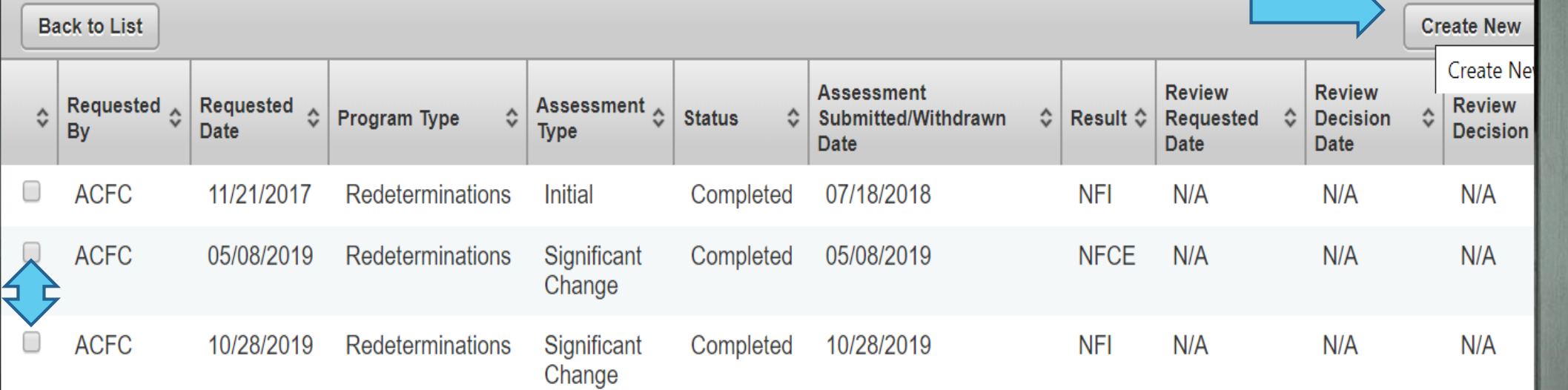

۳

**Case** 

.......

When completing a desk review, you must compare two FEDs. You will select the FEDs by marking the radio box to the left of the FED and then clicking Create New.

**Integrity** 

Aging Well PA, LLC

**Collaboration** 

**Quality** 

**Effectiveness** 

Aging Well PA, LLC 525 S. 29th St. - Suite B Harrisburg, PA 17104

 $\frac{1}{2}$ 

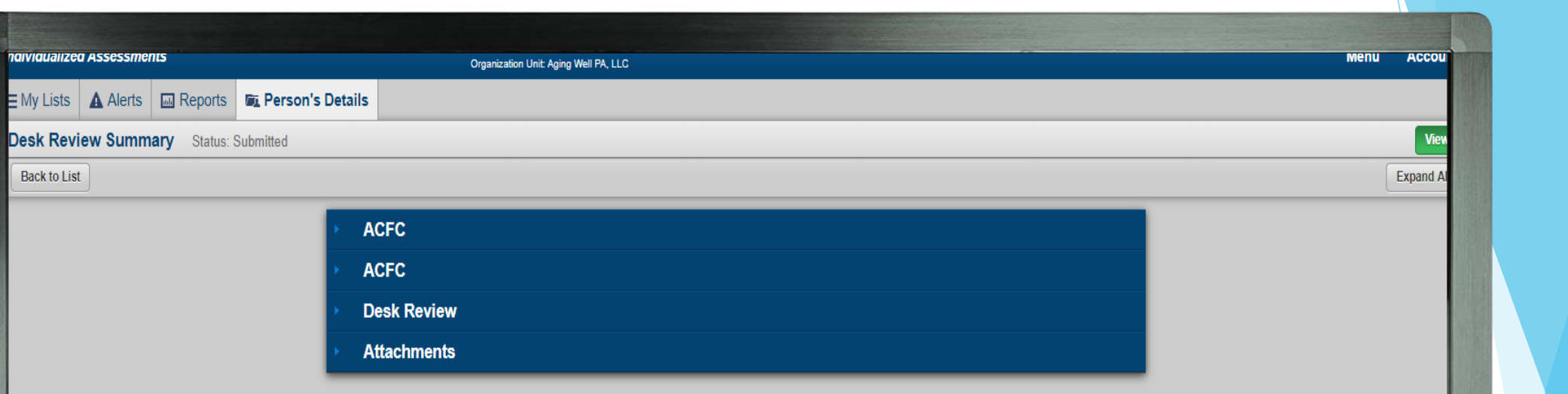

In order to do a desk review, you must compare the Older FED data with the Newer FED data. Right-click on the top "ACFC." Then, click on "Open in New Window." This will open a new window and should look like the next slide.

**Quality** 

**Integrity** 

Aging Well PA, LLC

**Collaboration** 

**Effectiveness** 

Aging Well PA, LLC 525 S. 29th St. - Suite B Harrisburg, PA 17104

 $\bullet$ 

.......

 $\frac{1}{2}$ 

勳

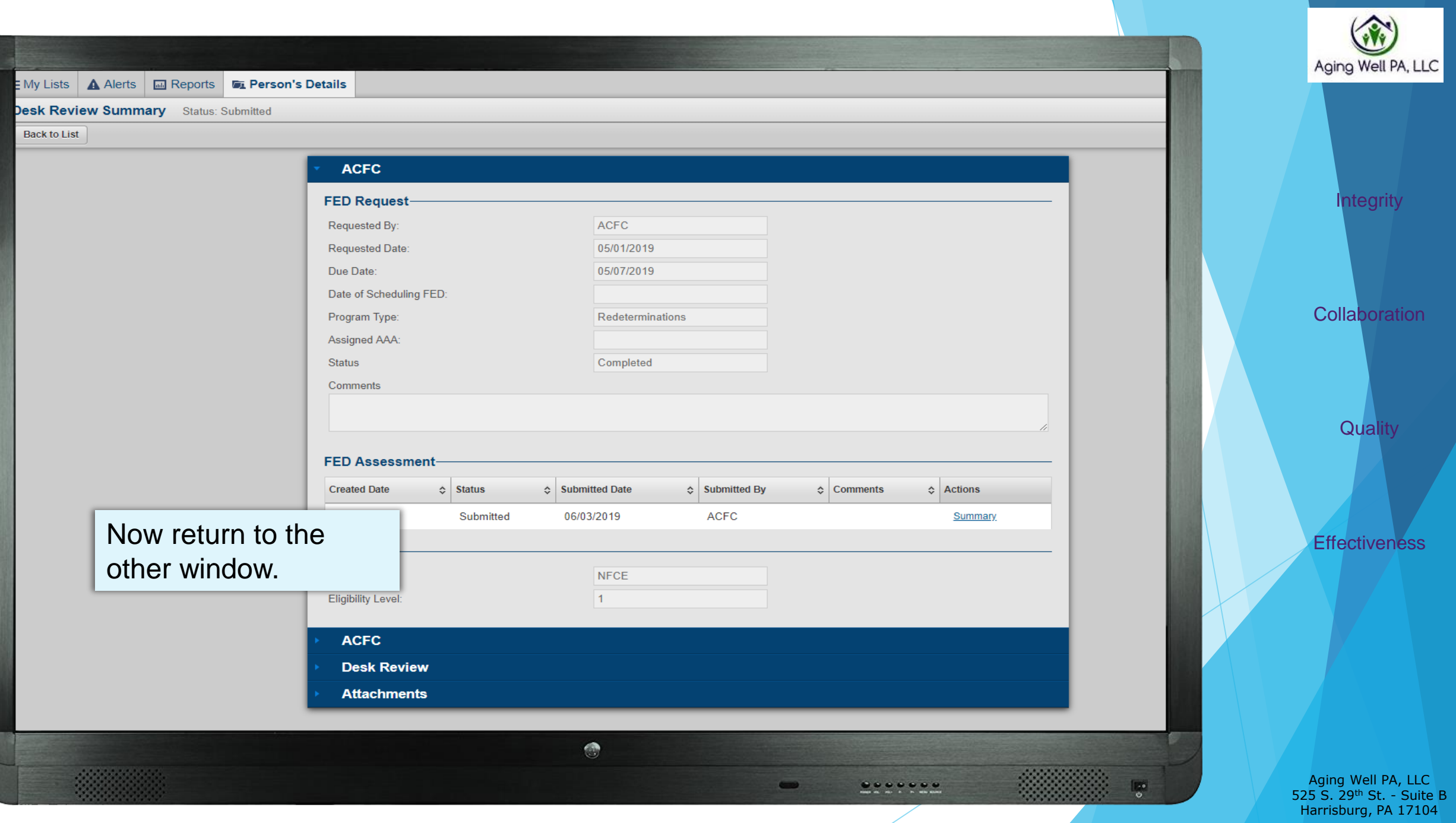

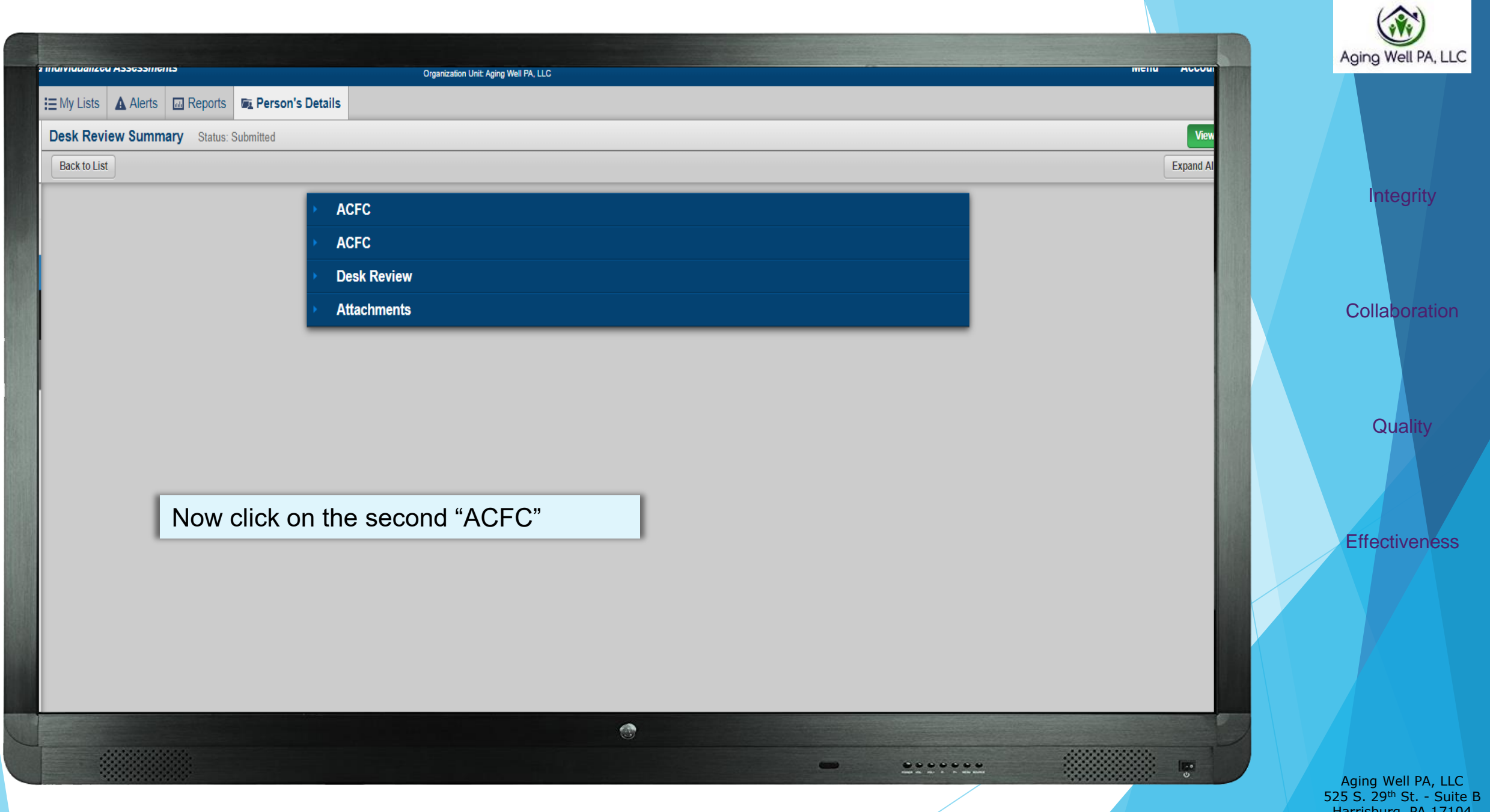

Harrisburg, PA 17104

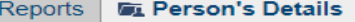

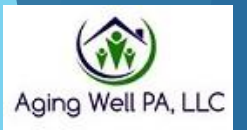

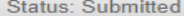

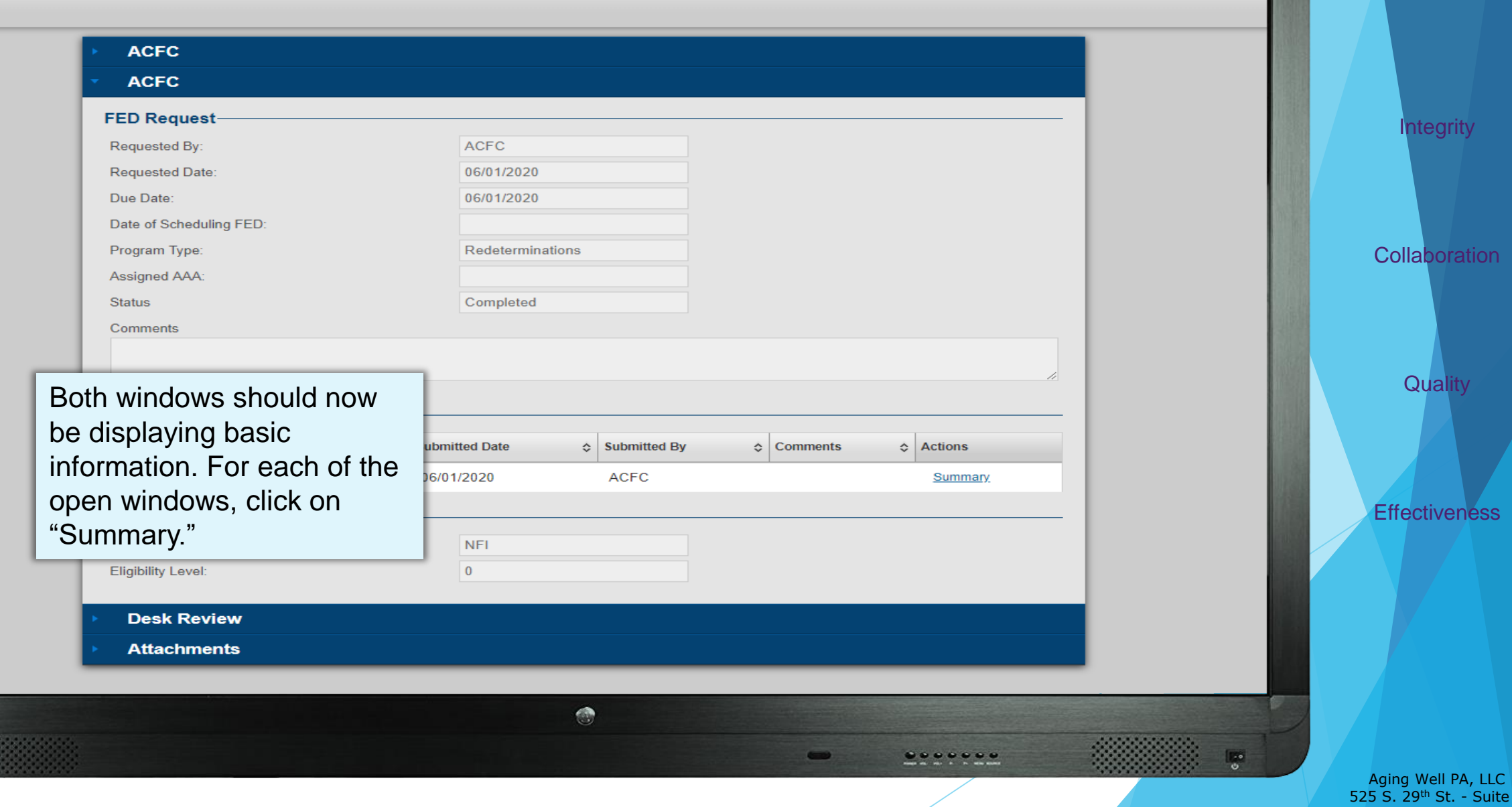

525 S. 29<sup>th</sup> St. - Suite B Harrisburg, PA 17104

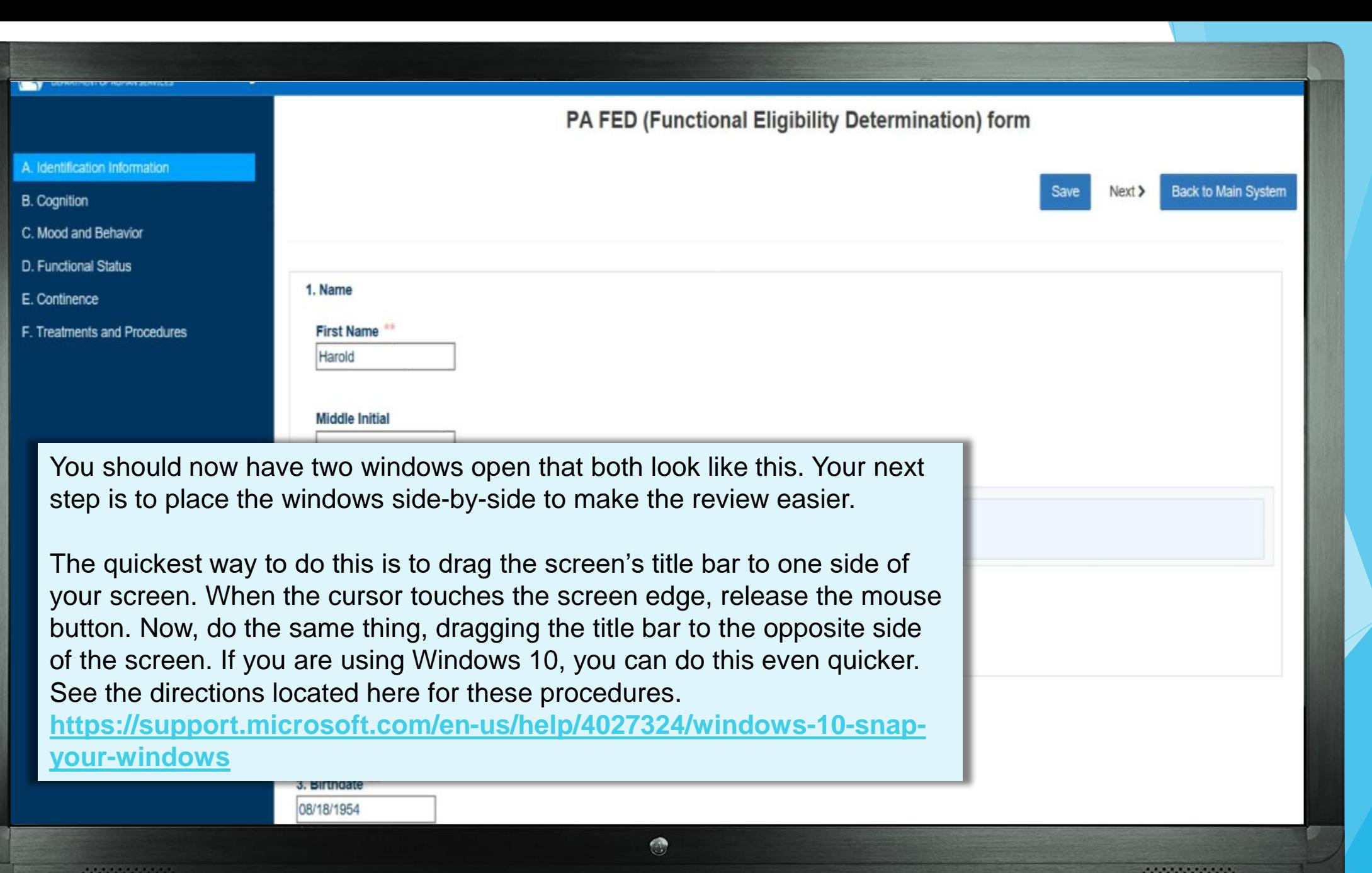

 $.........$ 

 $\bullet$ 

 $\frac{\mathbb{E}[\mathbf{e}]}{\mathbf{e}}$ 

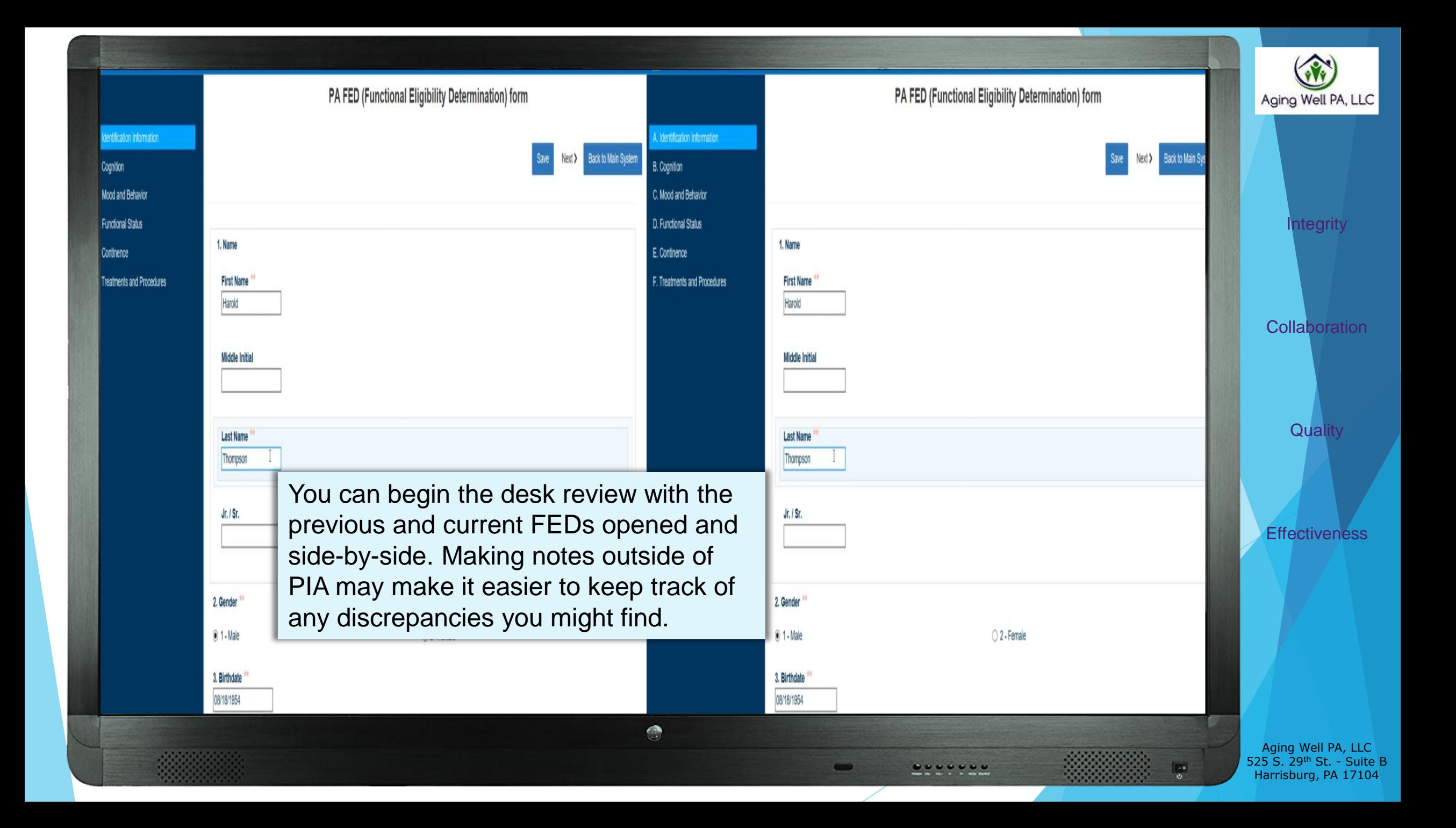

For all desk reviews:

- Look to see if the MCO assessment was completed on time. This means the MCO did an assessment on one or more occasions within the past 300-364 days.
	- If the MCO assessment was not completed on time, this should be noted in the Comments Section of the desk review (this is covered in later slides).
- Determine if there are any factual discrepancies in the personal information (correct name, date of birth, gender, etc.)
- Determine if the FED is complete. Are all the items in the original FED in the new assessment?

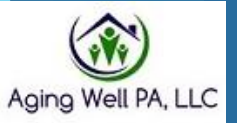

**Integrity** 

**Collaboration** 

**Quality** 

**Effectiveness** 

Aging Well PA, LLC 525 S. 29<sup>th</sup> St. - Suite B Harrisburg, PA 17104

## For Priority Reviews NFCE to NFI

- ➢ When you have a case that has gone from **NFCE to NFI**, you complete all the items listed on the previous slide.
- ➢ Additionally, you must complete the **template** presented on the following several slides and attach it to the person's record.
- The template should not be used for non-priority reviews.

**Integrity** 

**Collaboration** 

**Quality** 

**Effectiveness** 

### Desk Review Template Description

- The template includes only the FED items used by the translator to calculate a final determination.
- It includes scoring values for a partial deficit & values for a full deficit.
- It provides a place to enter information comparing scores & a way to identify if any change in scores has changed the deficit level.

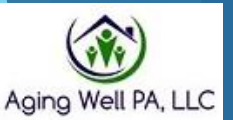

**Collaboration** 

**Integrity** 

**Quality** 

**Effectiveness** 

### Desk Review Template

This form's most up-to-date fillable PDF copy can be found on the Aging Well PA Website.

When filling in the answers to the "Current Scores" column, you may write each score in that section with a comma in between, as shown in the picture.

If there is an "or," provide an answer for both. For example, Section D should have 9 answers.

#### **DESK REVIEW TEMPLATE**

When completing a desk review, in addition to identification information look at the following items to determine if a change how the FED Translator calculates the final determination. For example, you will look to see if a full deficit has changed to a full deficit. The following are the items to examine.

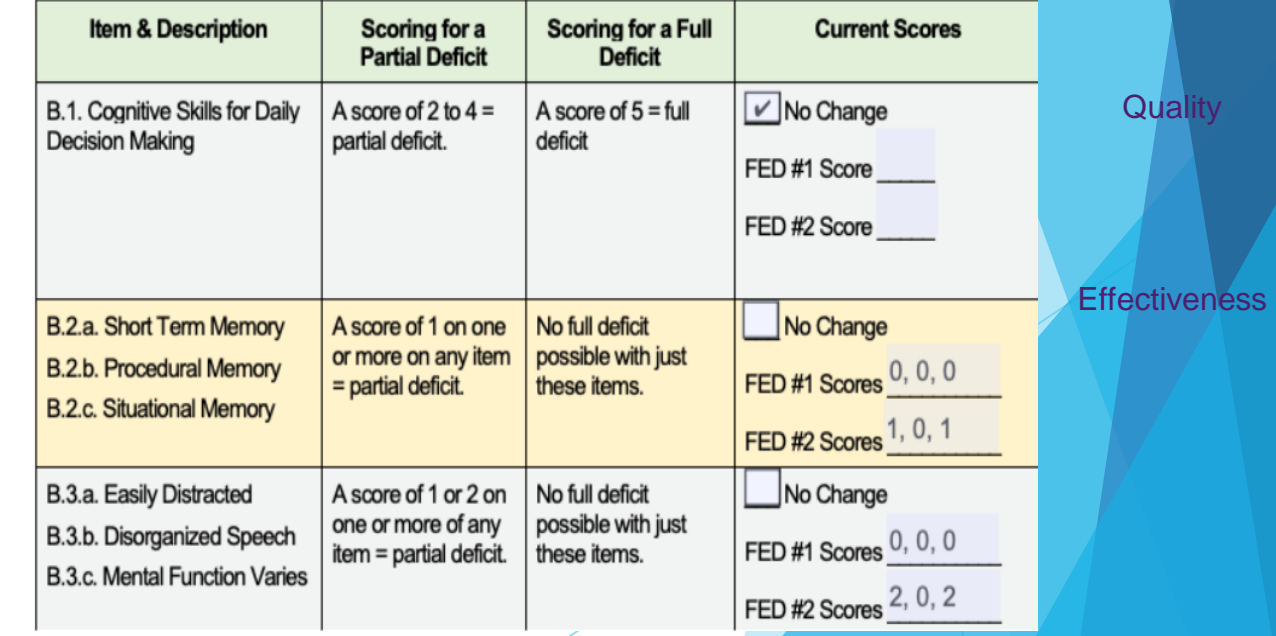

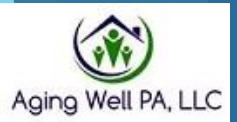

**Integrity** 

**Collaboration** 

### **PRIORITY DESK REVIEW TEMPLATE**

**PIA ID** *CONTINUES* 

Date

Option 2 change how the FED Translator calculates the final determination. For example, you will look to see if a full deficit has changed to a partial deficit or if a partial deficit has changed to a full deficit. The following are the items to examine.

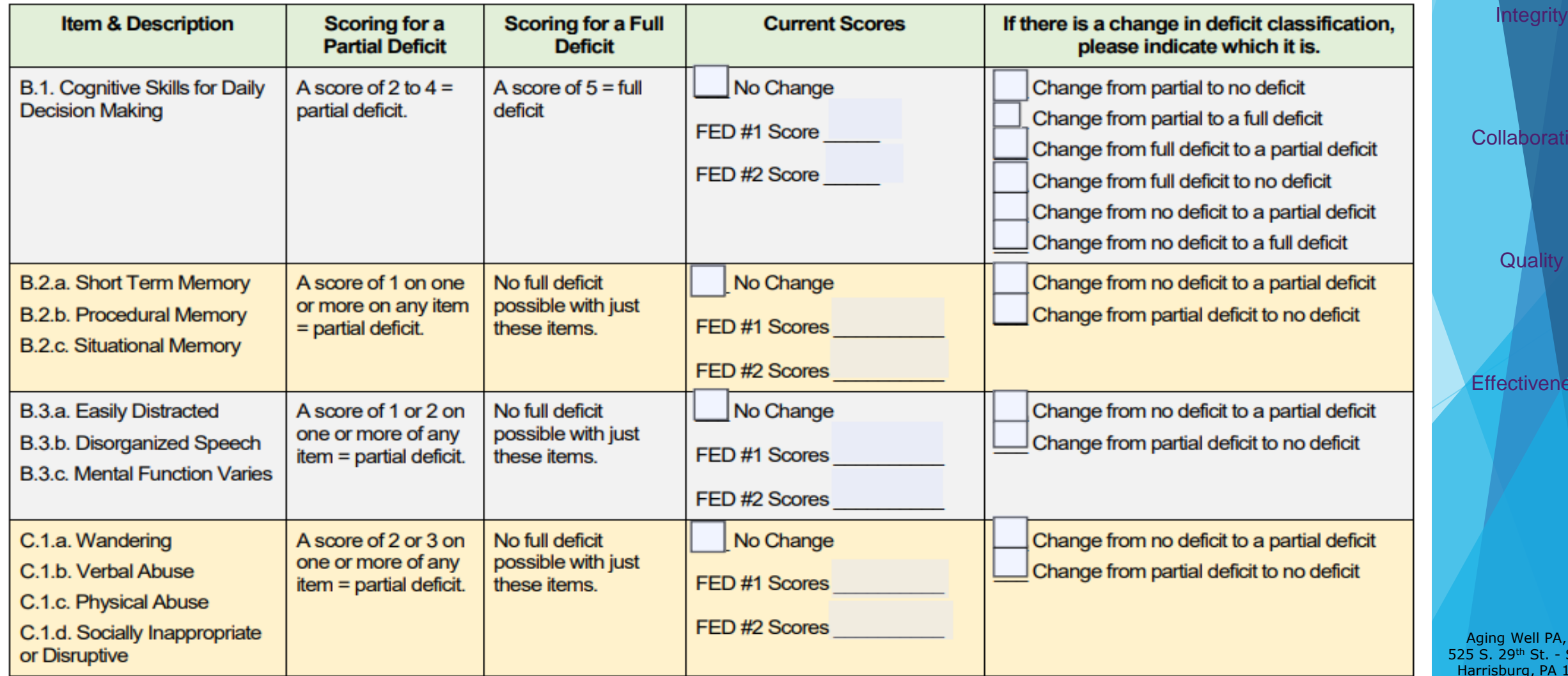

Aging Well PA, LLC

**Quality** 

ion

ess

 $,$  LLC Suite B 17104

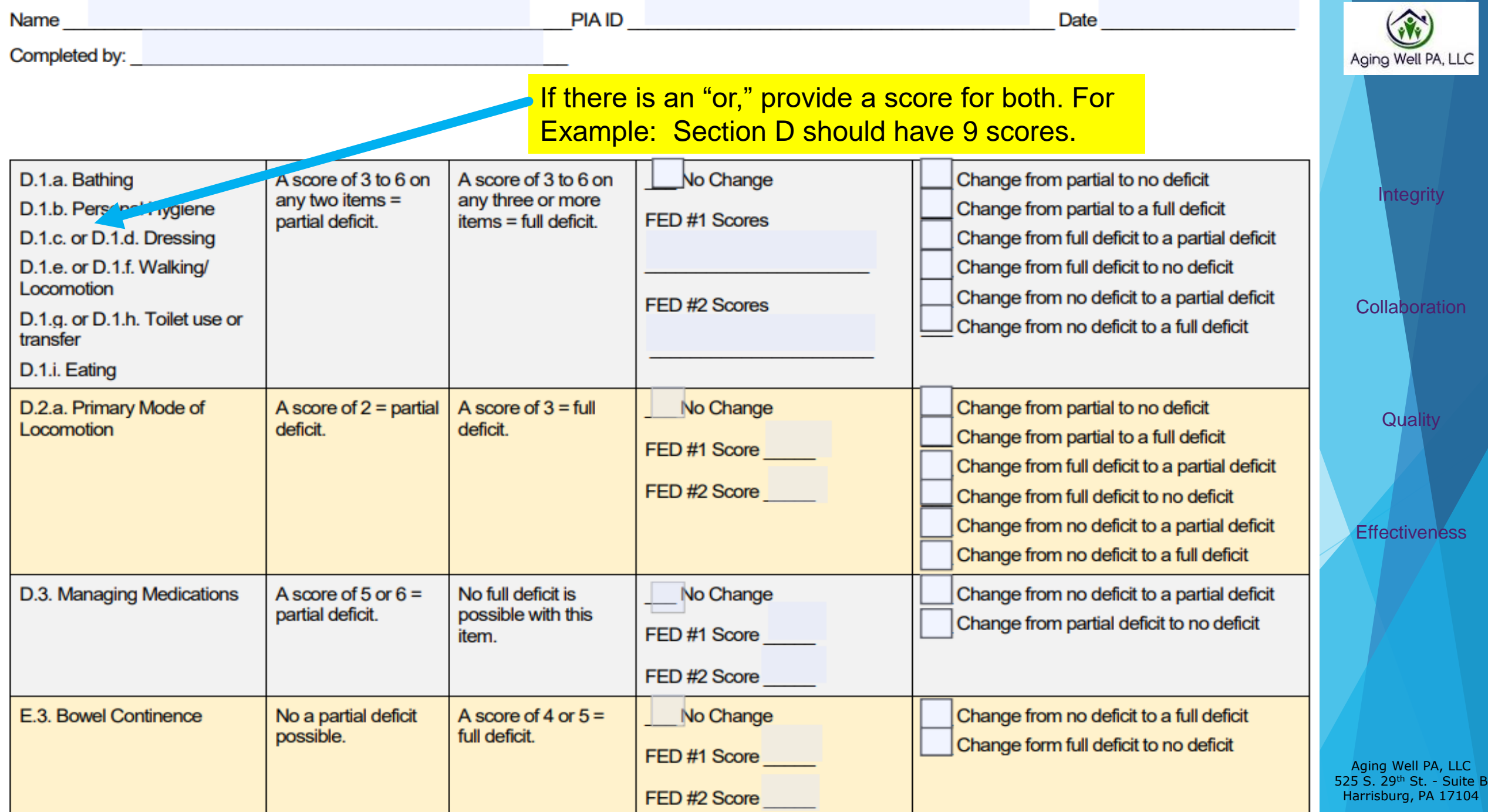

### Using the Comments Section

- The Comments box is used to describe any discrepancy with the person's identification information and document if the MCO assessment was not completed on time.
- See the next slide for an example.

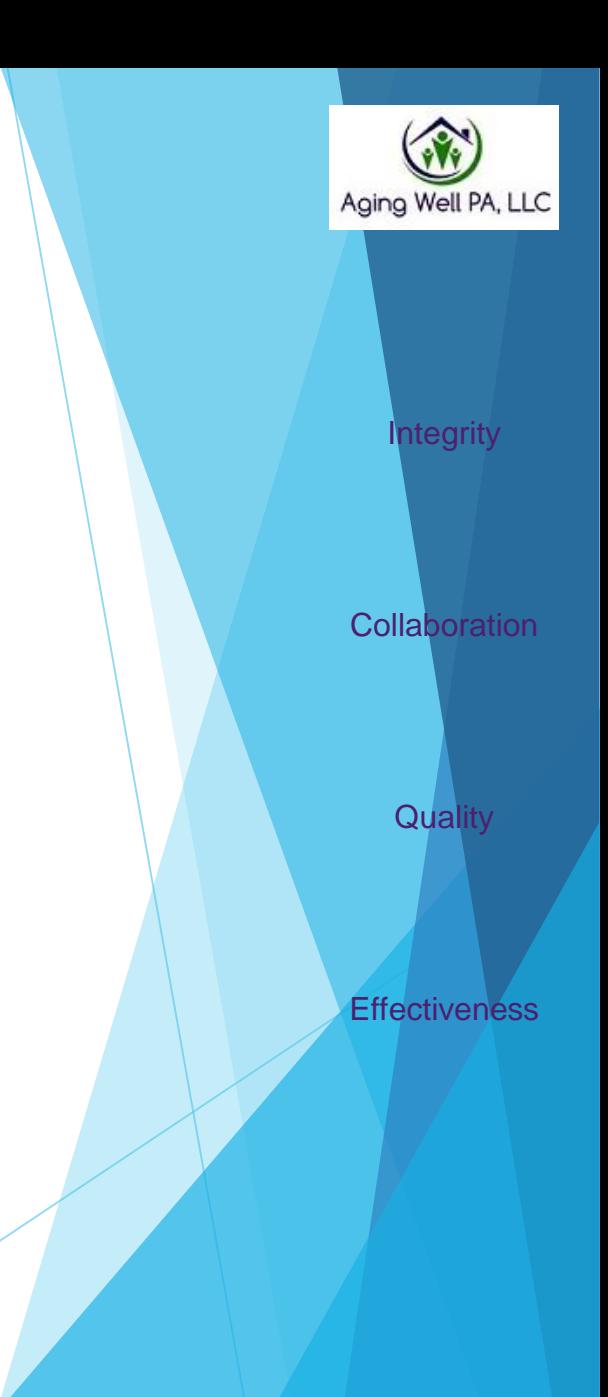

Aging Well PA, LLC 525 S. 29th St. - Suite B Harrisburg, PA 17104

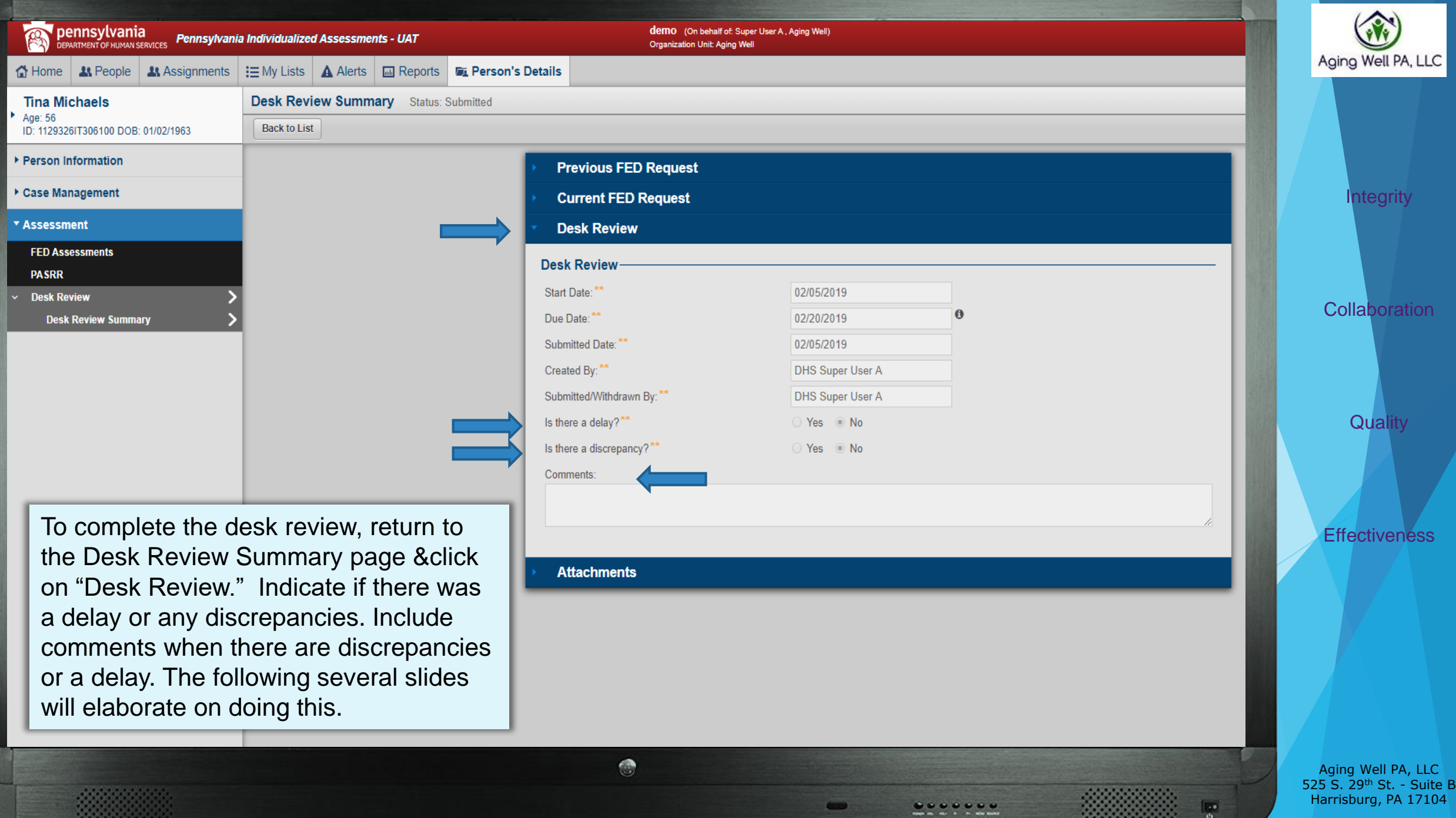

 $\circ$ 

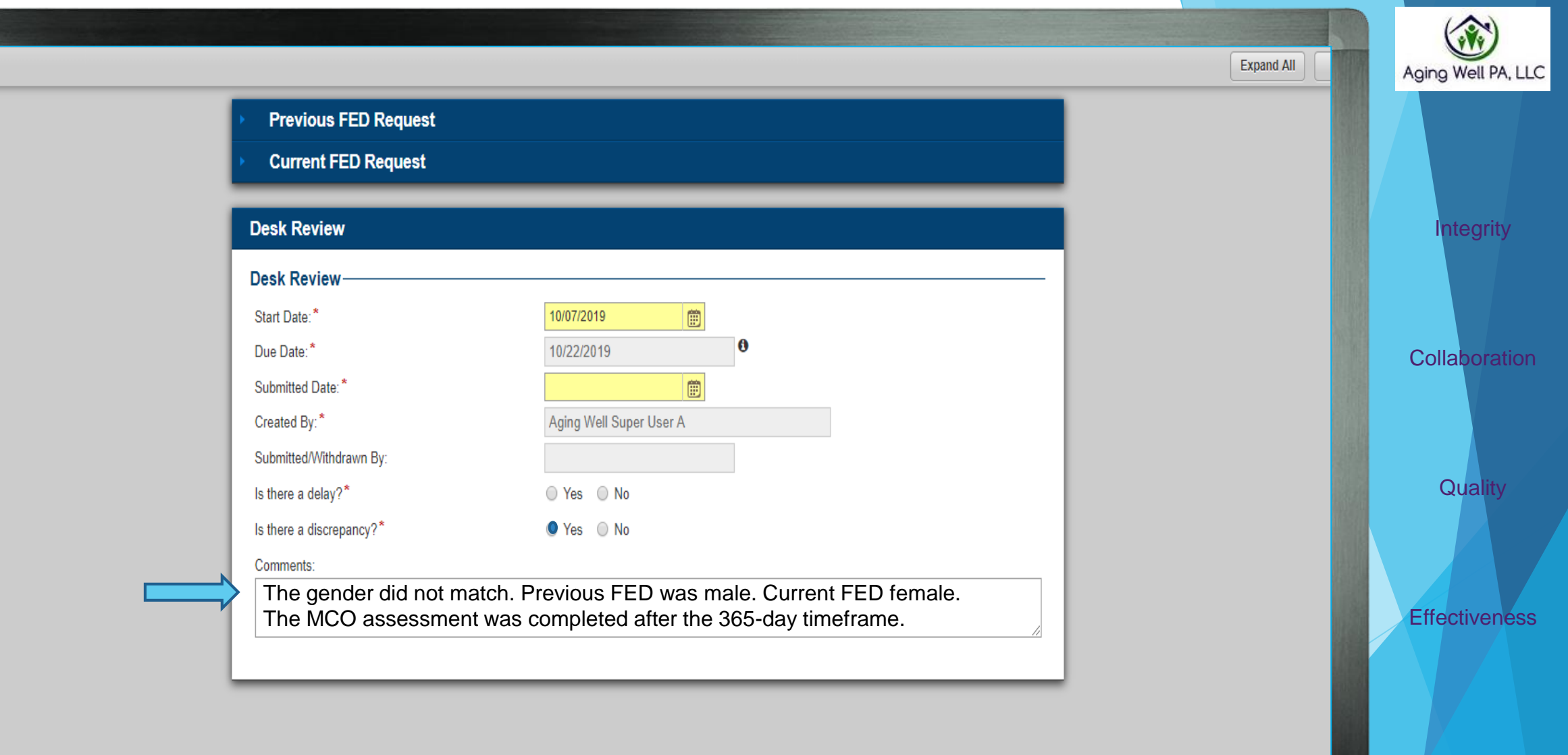

 $\bullet$ 

 $............$ 

Aging Well PA, LLC 525 S. 29<sup>th</sup> St. - Suite B Harrisburg, PA 17104

 $\overline{\mathbb{R}^n}$ 

Cancel

Using the Comments Section

For any NFCE to NFI situation, complete the comments section with the following:

"See Desk Review Template attachment for details."

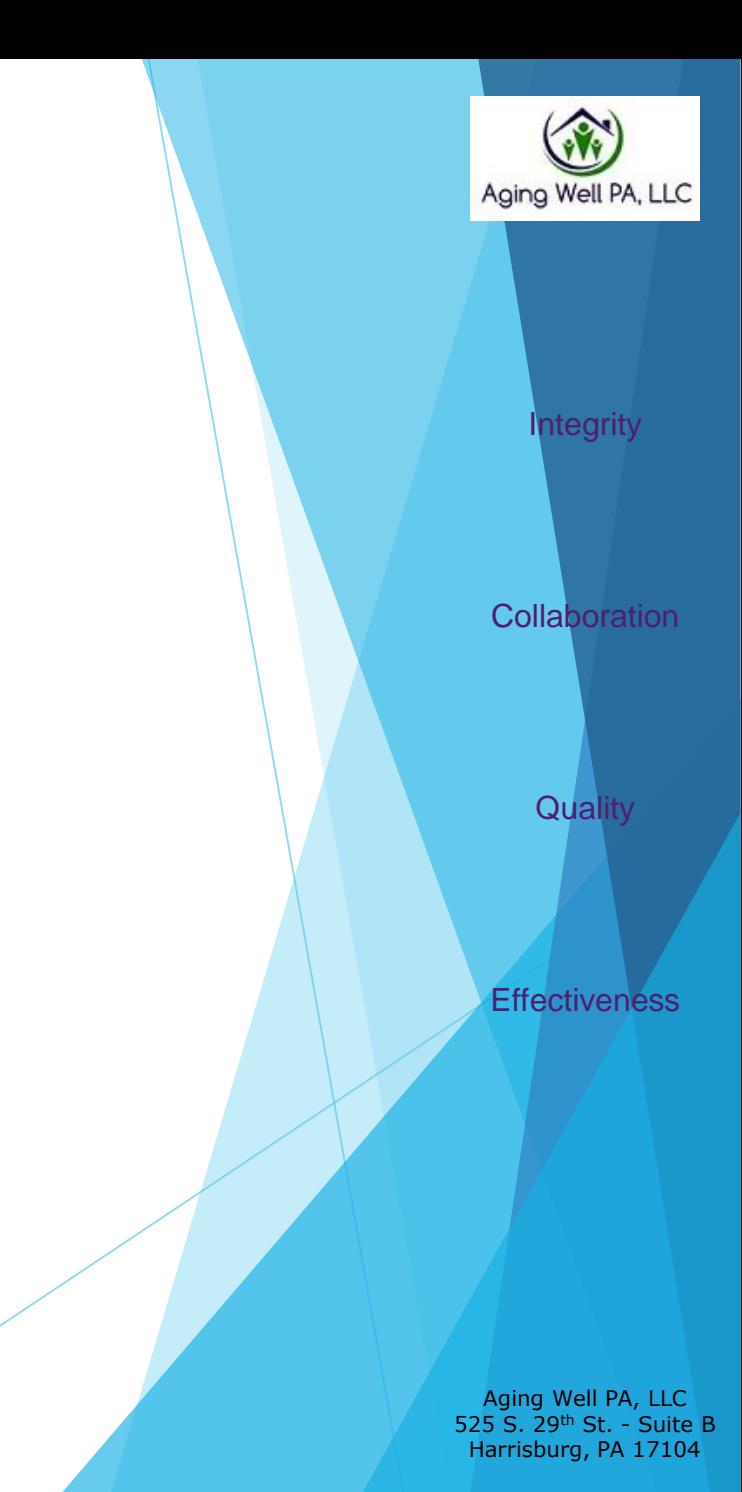

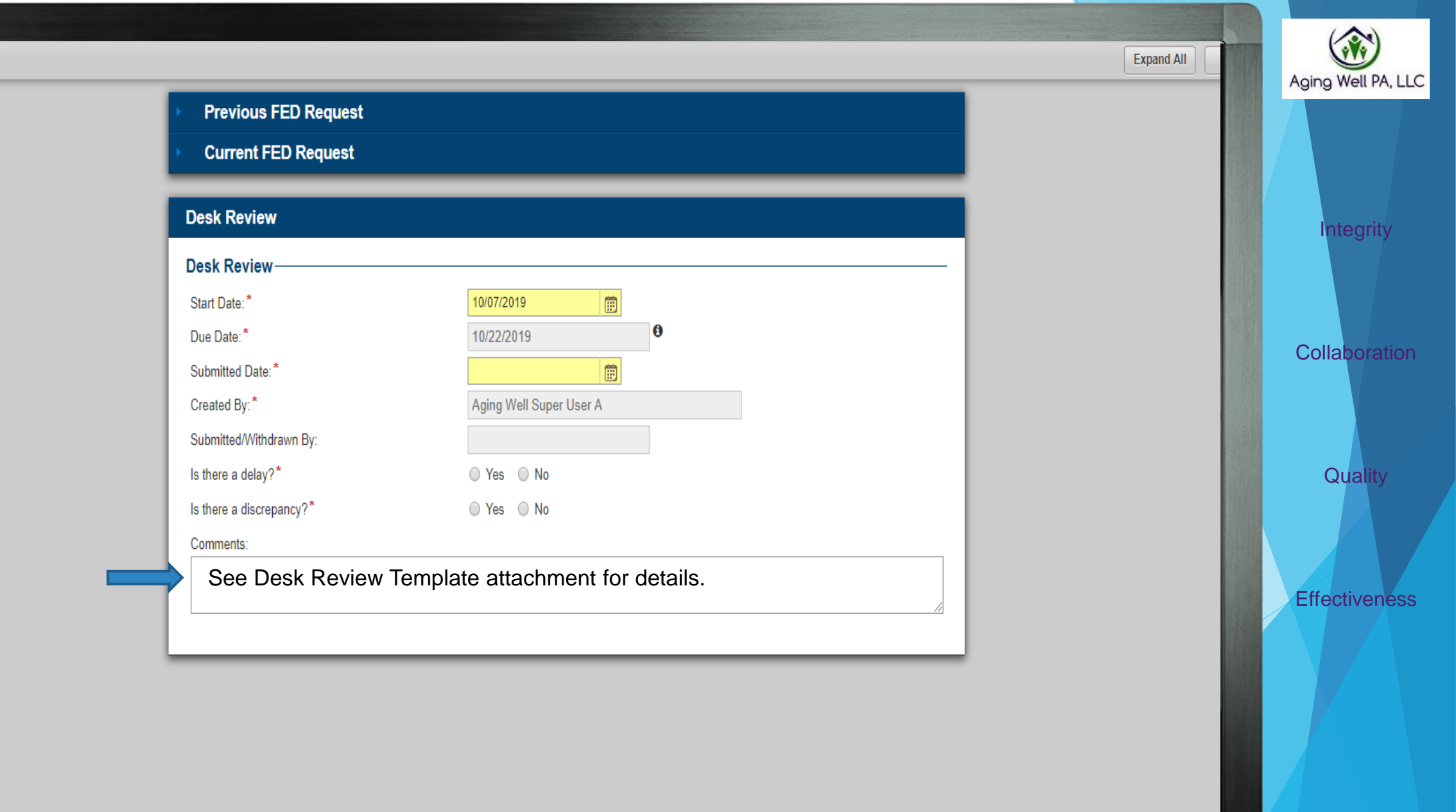

 $\bullet$ 

 $............$ 

 $\circledcirc$ 

Aging Well PA, LLC 525 S. 29<sup>th</sup> St. - Suite B Harrisburg, PA 17104

 $\overline{\mathbb{R}^n}$ 

### How to Attach the Desk Review Template

For NFCE to NFI priority cases, you must attach the Desk Review Template to the Desk Review "Attachments" section.

The following slides will outline the steps taken to attach your template.

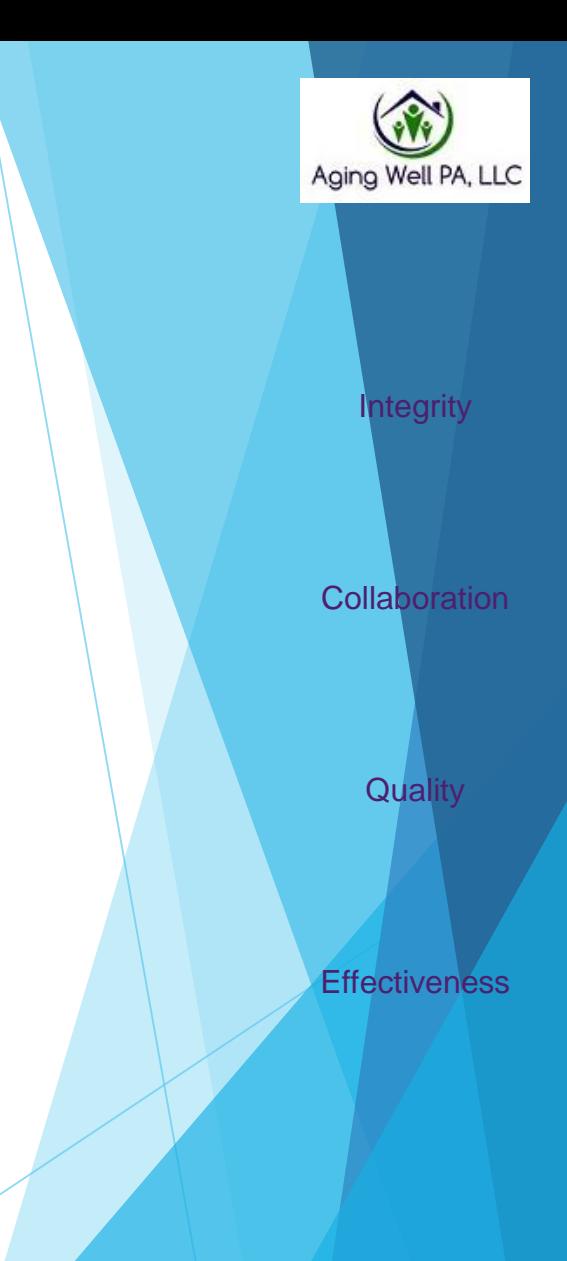

Aging Well PA, LLC 525 S. 29th St. - Suite B Harrisburg, PA 17104

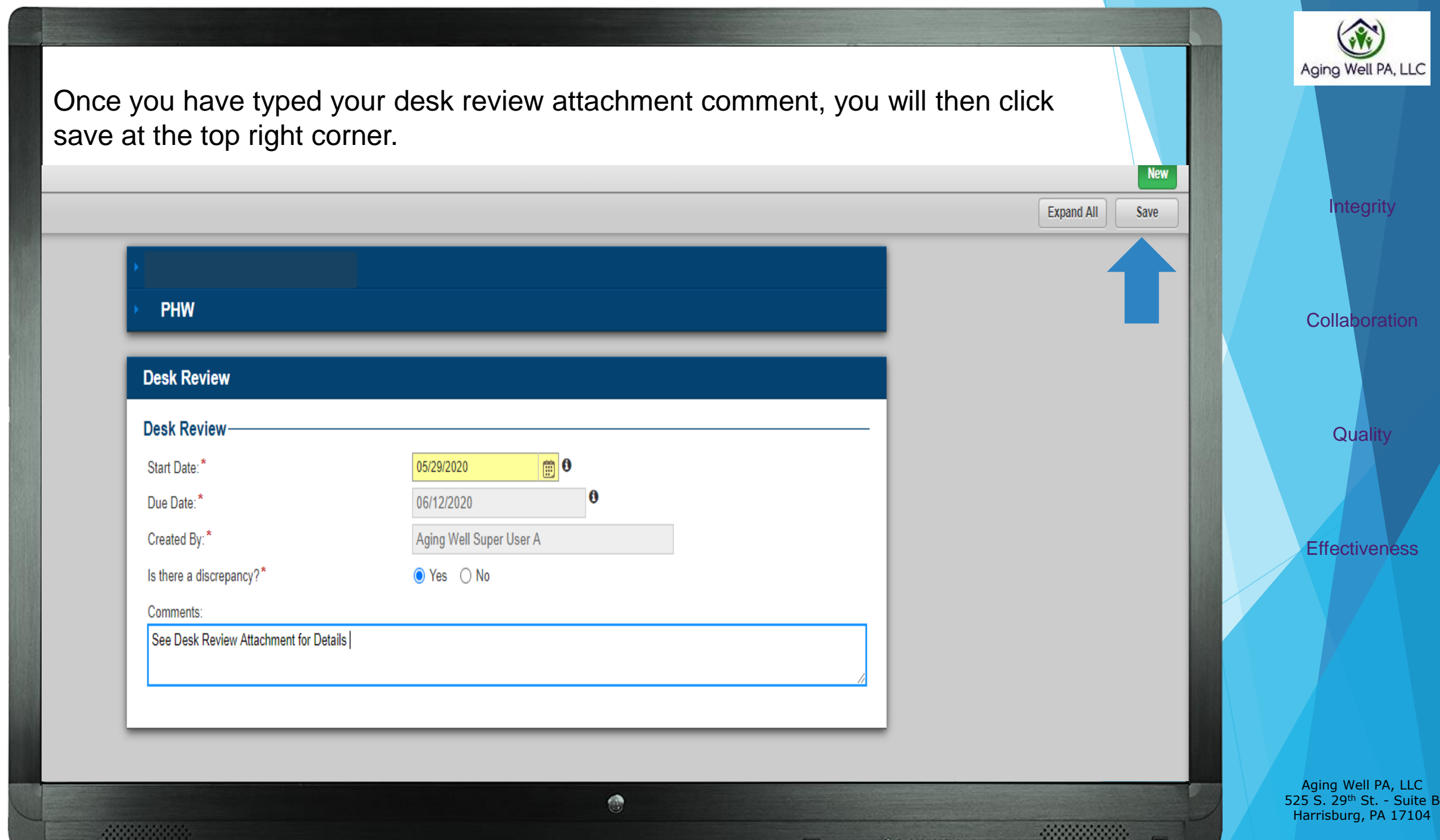

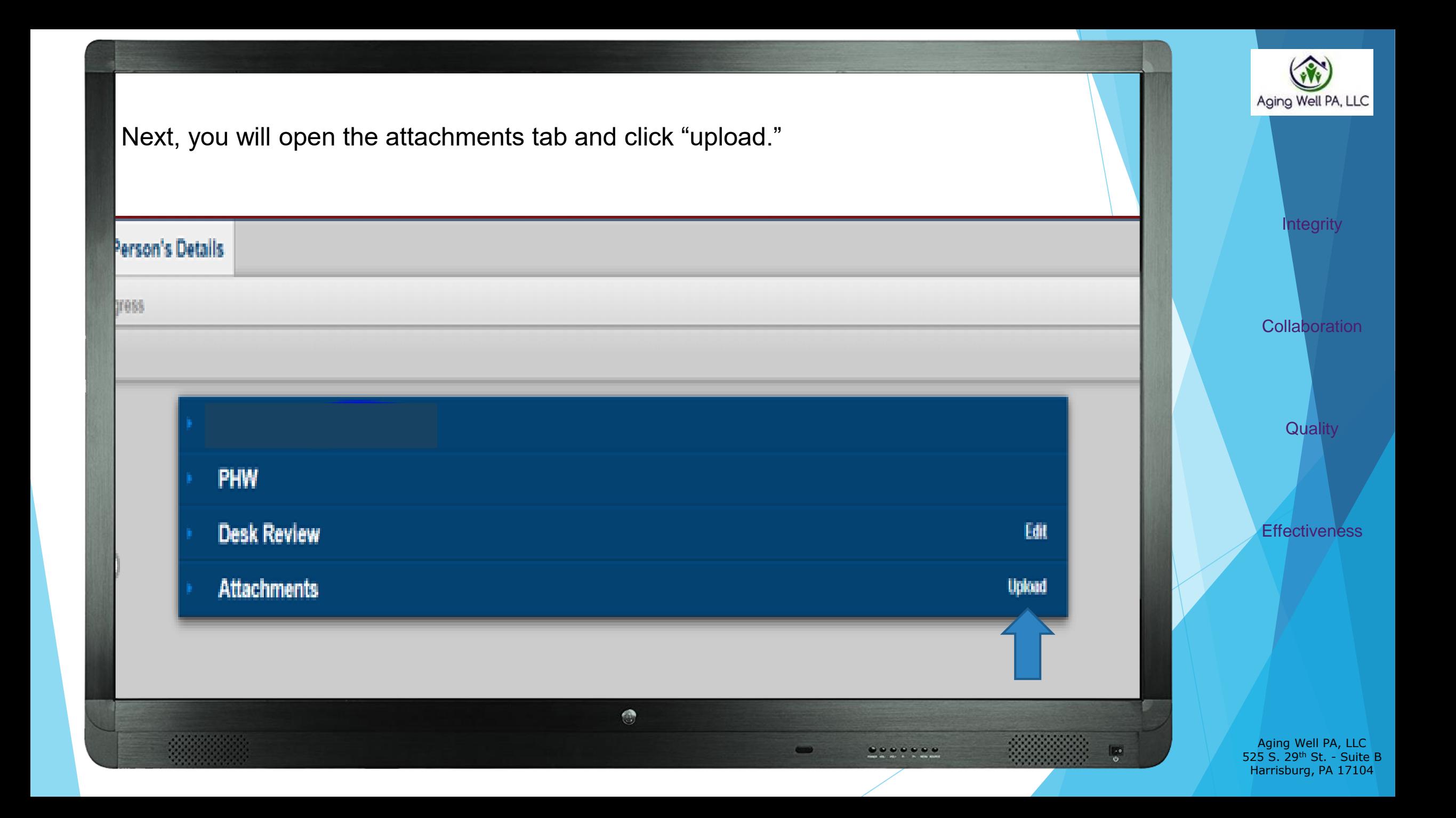

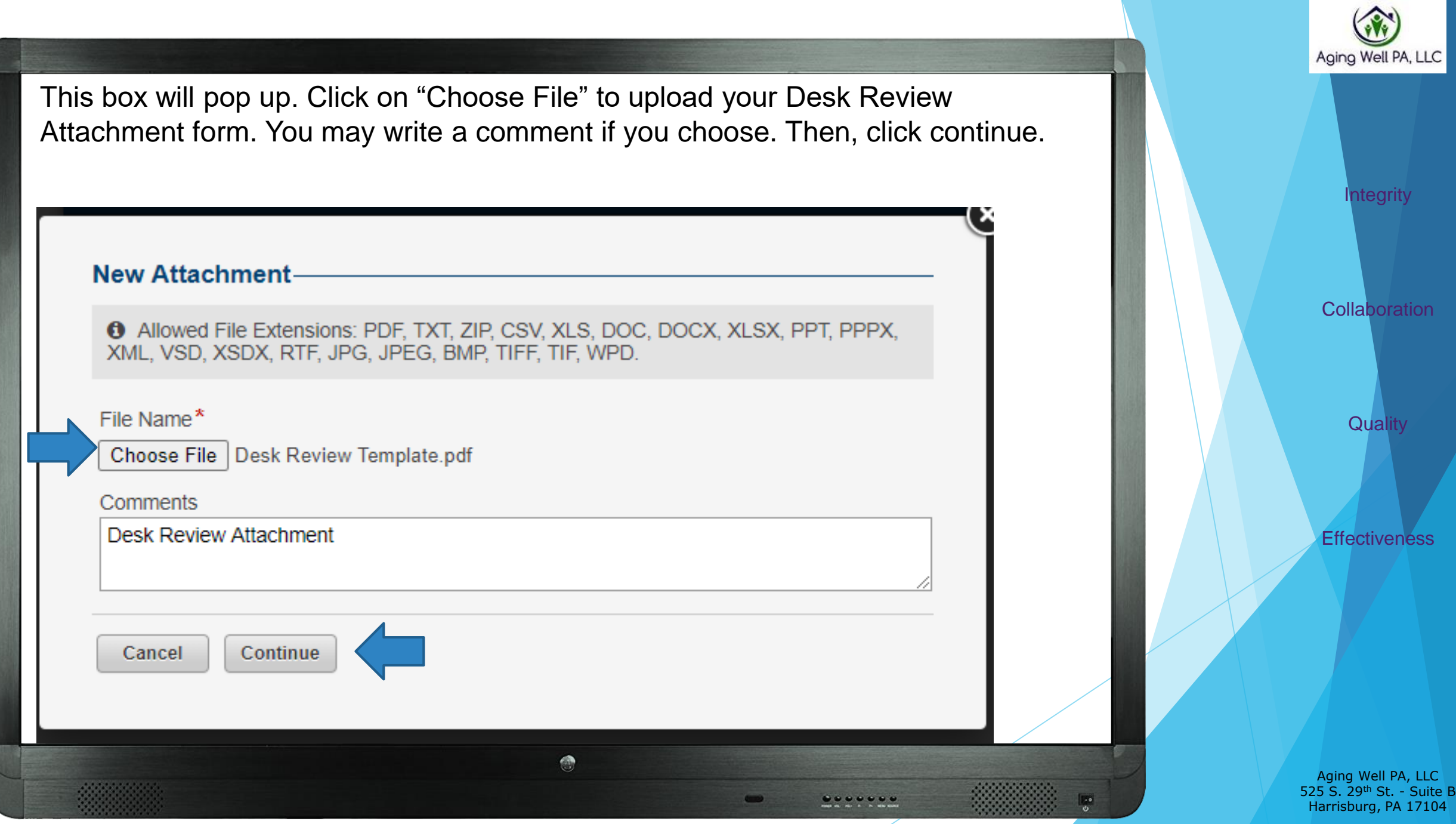

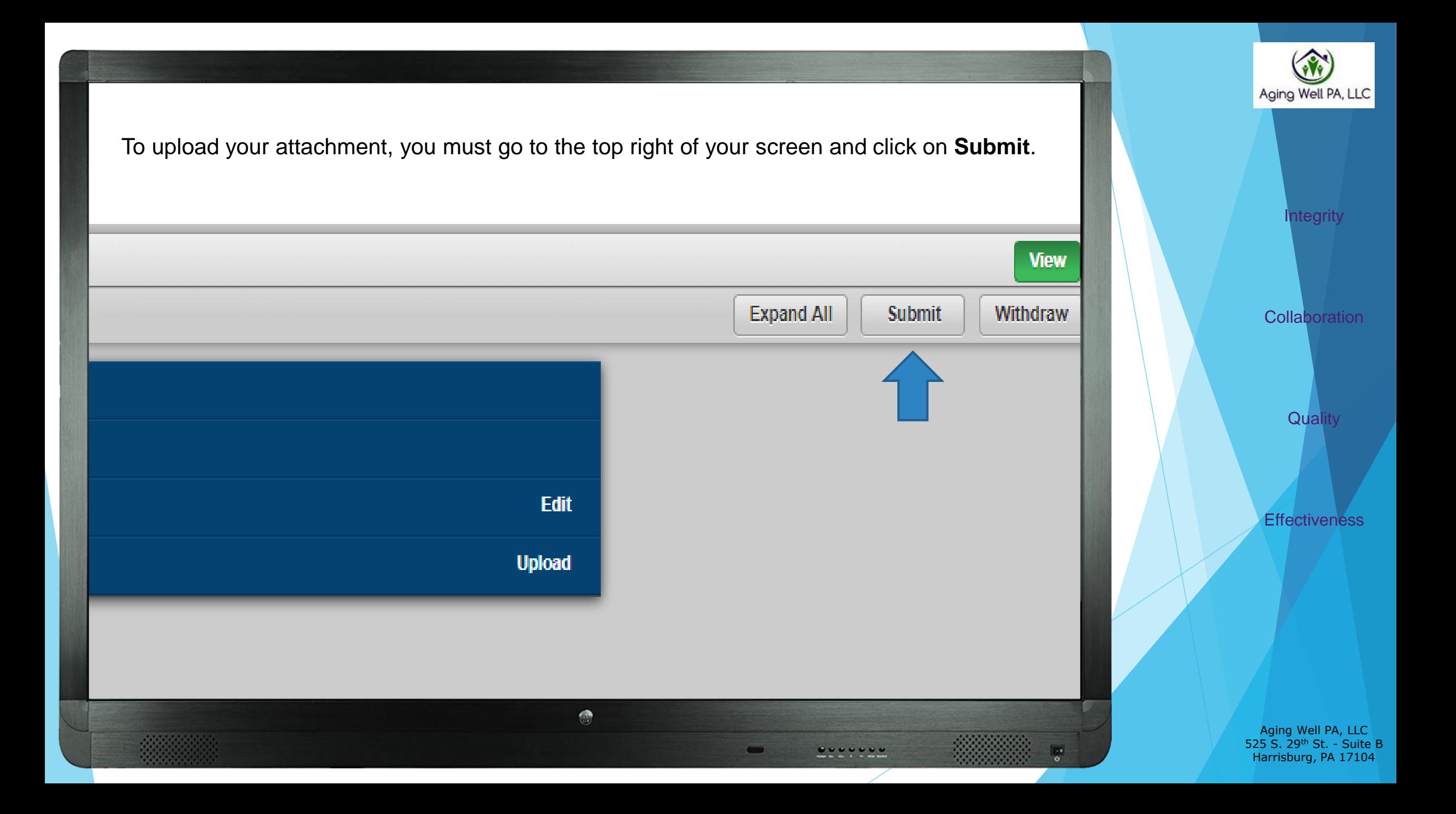

- All priority desk reviews should be brought to the immediate attention of Aging Well by sending an email with "Priority Desk Review" in the subject line to **aaarequests@agingwellpa.org**. You do not need to copy your QCSS on the email.
- These will be sent for a Medical Director Review.
- The email should include the participant's initials and PIA ID number. Do not include any additional identifying information.

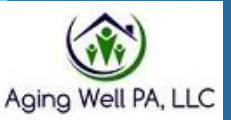

**Integrity** 

**Collaboration** 

**Quality** 

**Effectiveness** 

Aging Well PA, LLC 525 S. 29<sup>th</sup> St. - Suite B Harrisburg, PA 17104

This presentation is available in PDF format & posted on the Aging Well website.

If you have additional questions or need assistance, please get in touch with your Quality, Compliance & Support Specialist.

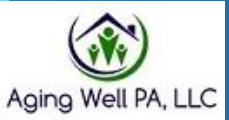

**Integrity** 

**Collaboration** 

**Quality** 

**Effectiveness** 

Aging Well PA 525 S. 29th St. - Suite B Harrisburg, PA 17104